Le schede dei percorsi sono file pdf; ad ogni scheda corrisponde un percorso.

Le schede, raccolte in ordine alfabetico, sono accessibili dai pulsanti sottostanti suddivisi per aree geografiche.

Per ricercare la scheda con un percorso di interesse è necessario consultare l'elenco; dall'elenco con semplici selezioni a filtratura si ottiene il nome della scheda ricercata.

La consultazione è descritta nel seguente schema funzionale:

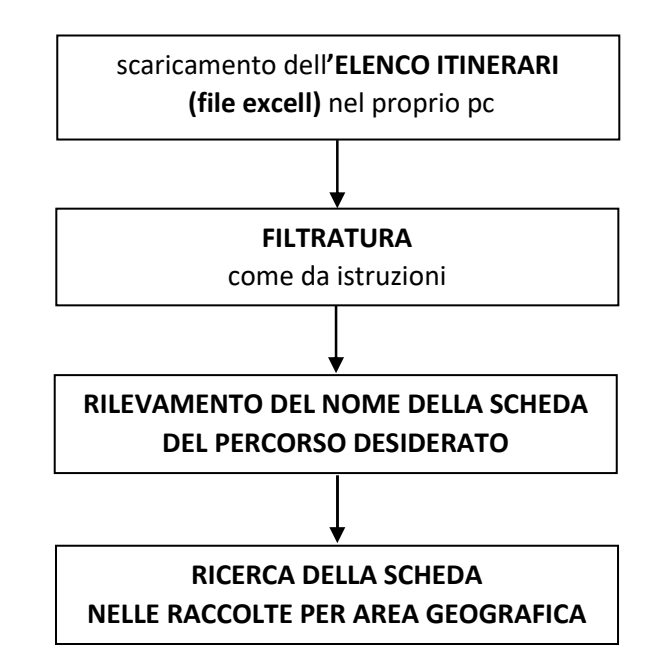

**ESEMPIO**: volendo ricercare un percorso su **lago** nel **Veneto** la ricerca viene condotta nella sequenza seguente

- 1. Scaricare il file REGISTRO SCHEDE sul proprio PC
- 2. Aprire il file
- 3. Filtrare il primo campo desiderato; la filtratura si ottiene mantenendo la spunta solo sul campo desiderato e togliendola da tutti gli altri, (es. REGIONE Veneto, illustrazioni seguenti);

## **ILLUSTRAZIONE: menu filtratura REGIONI**

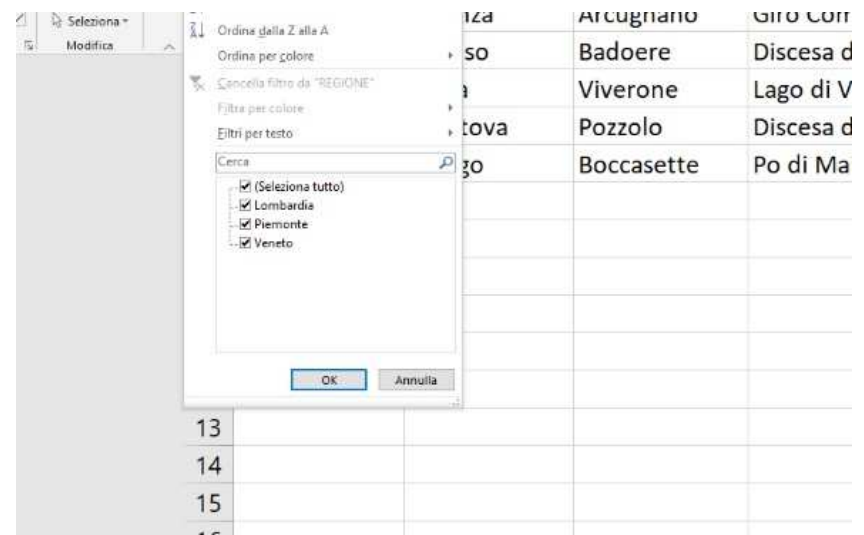

## **ILLUSTRAZIONE: menu filtratura REGIONI con filtro attivo sulla regione Veneto, avendo tolto la spunta dalle altre regioni**

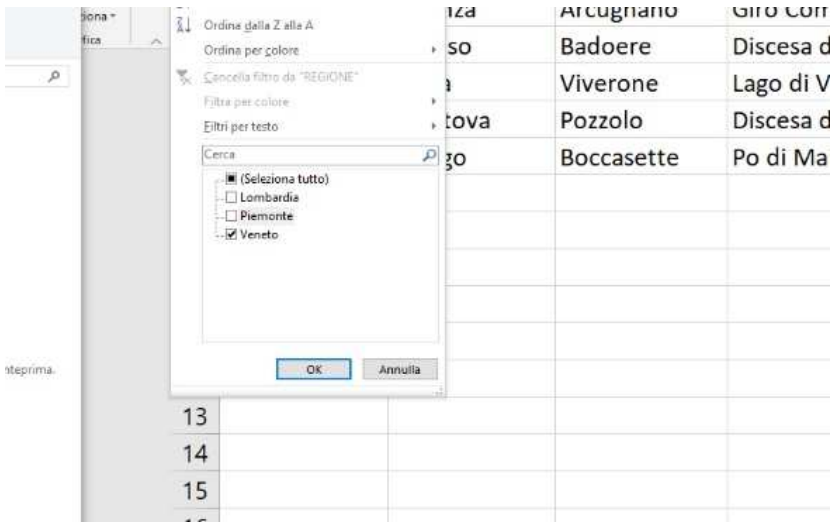

## **ILLUSTRAZIONE: risultato della filtratura sulla regione Veneto**

|                                |           |                 | Appunti<br>佞                     | Carattere        | Allineamento       | 盂               |
|--------------------------------|-----------|-----------------|----------------------------------|------------------|--------------------|-----------------|
| ö                              | ×         | D <sub>20</sub> | ×<br>٠                           | $f_{\rm X}$      |                    |                 |
|                                | Condividi |                 | A                                | B                | $\subset$          |                 |
| huisei<br>tions *<br>fica<br>ч |           | 1               | <b>REGIONE</b><br>$\overline{x}$ | <b>PROVINCIA</b> | <b>CITTA'</b><br>G |                 |
|                                |           | $\overline{2}$  | Veneto                           | Vicenza          | Arcugnano          | Giro Complet    |
|                                | $\sim$    | 3               | Veneto                           | Treviso          | Badoere            | Discesa del Sil |
|                                |           | 6               | Veneto                           | Rovigo           | <b>Boccasette</b>  | Po di Maistra   |
|                                |           | 7               |                                  |                  |                    |                 |
|                                |           | 8               |                                  |                  |                    |                 |
|                                |           | 9               |                                  |                  |                    |                 |
|                                |           | 10              |                                  |                  |                    |                 |
|                                |           | 11              |                                  |                  |                    |                 |
|                                |           | 12              |                                  |                  |                    |                 |
|                                |           | 13              |                                  |                  |                    |                 |

4. Filtrare i campi successivi, per ricercare un percorso su AMBIENTE lago

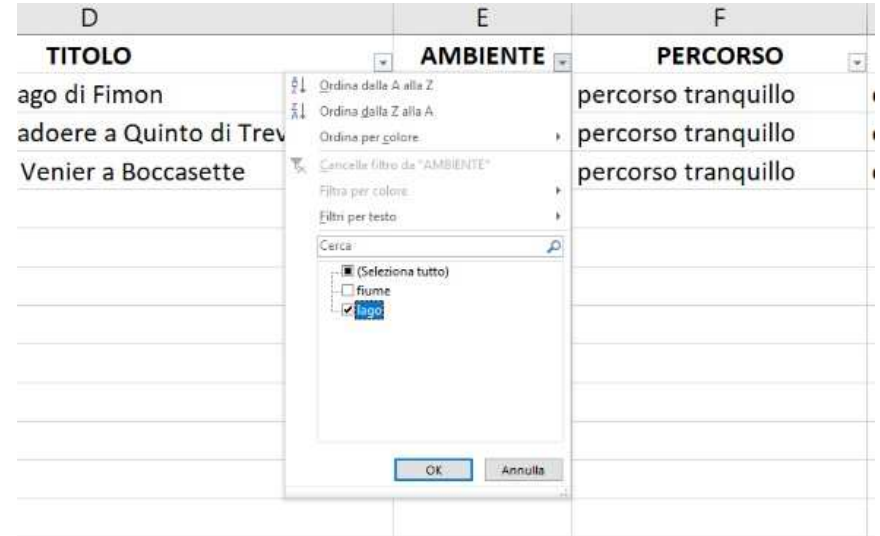

5. Rilevare il nome della scheda di interesse (in questo caso: il nome della scheda da ricercare è: **VI-L-001**)

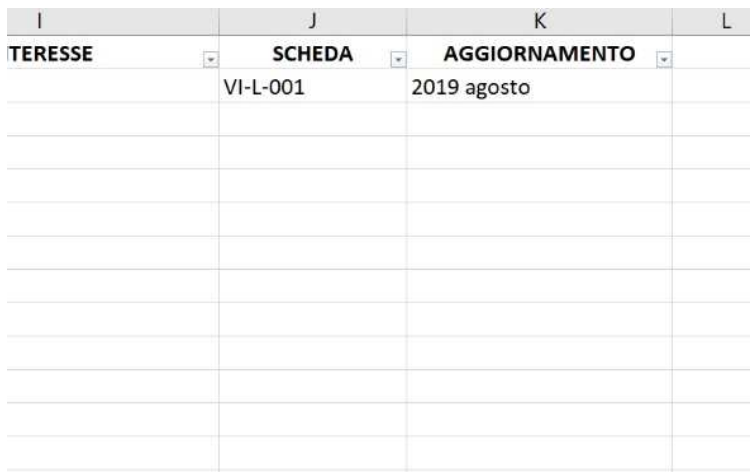

6. Identificare e scaricare la scheda, cliccando il pulsante dell'area geografica di appartenenza del percorso